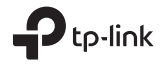

## Rychlý návod

Bezdrátový USB adaprér TL-WN722N

Obrázky se můžou lišit od aktuálního produktu.

#### 1 Připojení k počítači

Možnost 1: Přímo

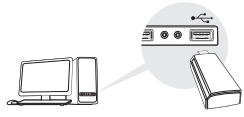

Možnost 2: Pomocí prodlužovacího USB kabelu

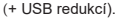

ne or

Poznámka: Pro Windows XP nebo Vista, okno Nalezen nový hardware se objeví, když je adaptér detekován. Klikněte, prosím, na Zrušit (Cancel).

## 2 Instalace ovladače

#### Pro Windows

A. Vložte CD a spusťte **Autorun.exe**.

Poznámka: Ovladač můžete také stáhnout ze stránek podpory tohoto produktu na www.tp-link.com.

B. Zvolte váš adaptér a postupujte podle pokynů pro dokončení instalace.

Poznámka: Jestliže nemůžete úspěšně dokončit instalaci ovladače, vypněte antivirový program a firewall a poté to zkuste znovu.

#### Pro Mac OS X

- A. Stáhněte ovladač a nástroj ze stránky podpory tohoto výrobku www.tp-link.com.
- B. Rozbalte stažený adresář a spusťte **Install.pkg**.
- C. Postupujte podle pokynů pro dokončení instalace.

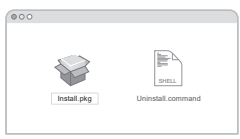

## 3 Připojení k bezdrátové síti

#### Pro Windows

Možnost 1:Pomocí Widows bezdrátové služby

- A. Klikněte na ikonu sítě (\* nebo \* ) na hlavním panelu.
- B. Zvolte vaši Wi-Fi síť, klikněte na Připojit a vložte heslo, jestliže je vyžadováno.

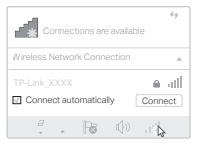

Čeština

#### Možnost 2: Pomocí nástroje WPS

Jestliže váš adaptér nemá WPS tlačítko, ignorujte, prosím, tuto možnost.

- A. Stiskněte WPS tlačítko na vašem routeru.
- B. Po dobu 2 minut stiskněte a držte WPS tlačítko na adaptéru, dokud se neotevře nástroj WPS.

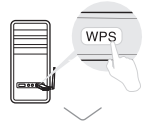

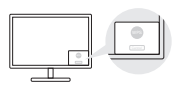

C. Jakmile se objeví zpráva "Success!", je váš počítač připojen k Wi-Fi.

#### Možnost 1: Pomocí nástroje TP-Link

- A. Klikněte na  $\leq$  (nástroj TP-Link) na nástrojové liště nebo zvolte kartu Site Survey ve vyskakovacím okně nástroje.
- B. Zvolte vaši Wi-Fi síť a vložte heslo k Wi-Fi, jestliže je vyžadováno.

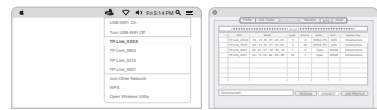

#### Možnost 2: Pomocí Wi-Fi Protected Setup (WPS)

Jestliže váš adaptér nemá tlačítko WPS, ignorujte, prosím, tuto možnost.

- A. Stiskněte WPS tlačítko na vašem routeru.
- B. Po dobu 2 minut stiskněte a držte WPS tlačítko na adaptéru, dokud se neobjeví následující okno.

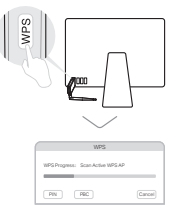

C. Jakmile se objeví "WPS Protocol Finished" nebo "PBC - Get WPS profile successfully", připojení je kompletní.

Podrobné pokyny naleznete v Uživatelském manuálu na stránkách podpory tohoto výrobku na www.tp-link.com.

## **EU prohlášení o shodě**

TP-Link tímto prohlašuje, že toto zařízení je ve shodě se základními požadavky a dalšími příslušnými ustanoveními směrnic 2014/53/EU, 2011/65/EU a (EU)2015/863.

Originál EU prohlášení o shodě lze nalézt na https://www.tp-link.com/en/ce

### **Bezpečnostní informace**

- Nevystavujte zařízení vodě, ohni, vlhkosti nebo horkému prostředí.
- Nepokoušejte se zařízení rozebírat, opravovat nebo modifikovat.
- Nepoužívejte poškozenou nabíječku nebo USB kabel pro nabíjení zařízení.
- Nepoužívejte zařízení v místech, kde je zakázáno používat bezdrátová zařízení.
- Tento USB adaptér může být napájen pouze počítači, které vyhovují Limited Power Source (LPS).

# $H \otimes$

For technical support, the User Guide and other information, please visit https://www.tp-link.com/support.

©2021 TP-Link 7106509137 REV2.0.3